# | ANALOG<br>| DEVICES

# High Speed Deserialization Board (HSDB)

# HSC-ADC-FPGA

- **Used in tandem with buffer memory board for capturing and converting high speed serial LVDS digital data to parallel CMOS logic levels for both quad and octal ADCs**
- **Used with high speed ADC evaluation boards that have serial LVDS outputs**

**Features Xilinx® XC2V250-5FG256C FPGA, Virtex-II FPGA Can switch up to 4/8 channels of output data (2 at a time) Easily configurable, supporting 8-bit to 14-bit ADCs Allows standard JTAG user connection for additional code** 

**modifications** 

#### **EQUIPMENT NEEDED**

- **Any high speed ADC evaluation board that supports serial LVDS digital output format**
- **HSC-ADC-EVALA/B-DC, Analog Devices, Inc., data capture FIFO board**

#### **GENERAL DESCRIPTION PRODUCT HIGHLIGHTS**

The high speed deserialization board (HSDB) captures up to four/eight channels of serial LVDS digital outputs and converts the outputs to standard parallel CMOS format. It supports quad/octal analog-to-digital converter (ADC) evaluation boards, enabling the user to connect to the Analog Devices FIFO board (HSC-ADC-EVALA/B-DC). Together, these boards can be connected to a PC through a USB port and used with the ADC Analyzer™ to evaluate the performance of high speed quad/octal ADCs. Users can view both time and frequency information for a specific analog input and encode rate and analyze SNR, SINAD, SFDR, and harmonic information.

The evaluation kit, which includes a wall-mount switching power supply, is easy to set up. Additional equipment required includes an Analog Devices high speed quad/octal ADC evaluation board, dual-channel FIFO board, a signal source, and a clock source. Once the kit is connected and powered, the evaluation is enabled instantly on the PC.

The HSC-ADC-FPGA supports up to four/eight ADC channels, providing two parallel CMOS outputs simultaneously.

#### **FEATURES FUNCTIONAL BLOCK DIAGRAM**

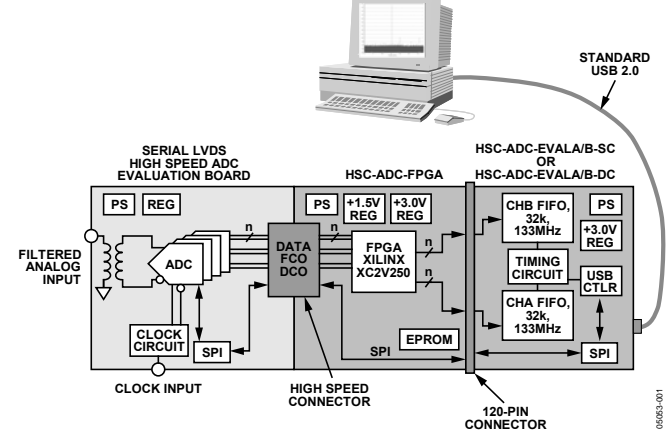

Figure 1. Simplified Functional Block Diagram

1. Easy to set up.

Connect the power supply and signal sources to the two evaluation boards. Then connect to the PC and evaluate the performance instantly.

- 2. JTAG user interface. With the supplied JTAG connection, users can implement unique features in the FPGA.
- 3. Up to 840 Mbps available on each channel. 14-bit quad/octal ADCs with encode rates as high as 60 MSPS can be used with the deserialization board.

**Rev. C** 

**Information furnished by Analog Devices is believed to be accurate and reliable. However, no responsibility is assumed by Analog Devices for its use, nor for any infringements of patents or other rights of third parties that may result from its use. Specifications subject to change without notice. No license is granted by implication or otherwise under any patent or patent rights of Analog Devices. Trademarks and registered trademarks are the property of their respective owners.** 

### **TABLE OF CONTENTS**

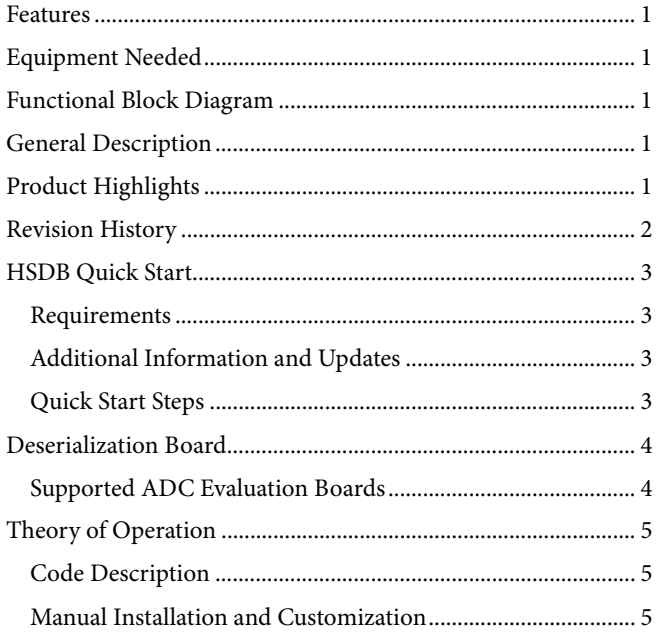

### **REVISION HISTORY**

#### 10/06-Rev. B to Rev. C

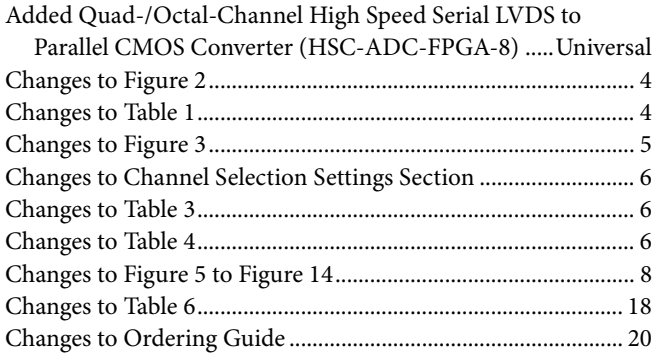

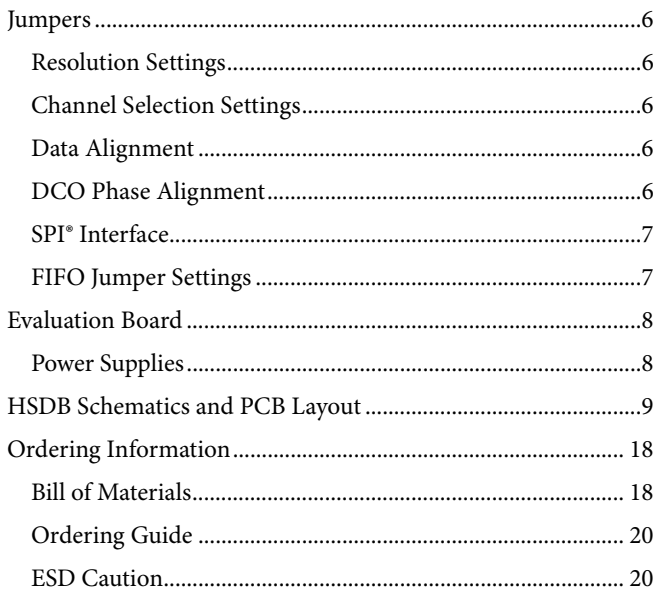

#### $11/05$ —Rev. A to Rev B

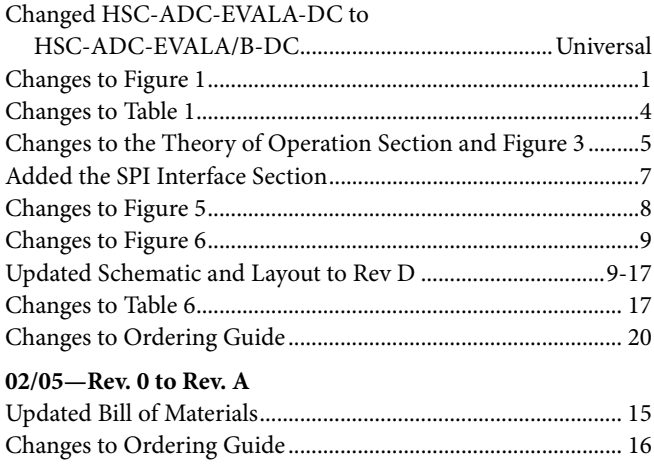

10/04-Revision 0: Initial Version

### HSDB QUICK START

The HSDB is used to create an interface from a quad/octal ADC evaluation board that has serial LVDS outputs to the FIFO data capture board.

### **REQUIREMENTS**

The following equipment is needed to set up the HSDB:

- FIFO evaluation board, ADC Analyzer, USB cable, and FIFO data sheet
- High speed ADC evaluation board and ADC data sheet
- Power supply for ADC evaluation board, HSDB, and FIFO
- Analog signal source and appropriate filtering
- Low jitter clock source applicable for specific ADC evaluation, typically <1 ps rms
- PC with Windows® 98 (2nd edition), Windows 2000, Windows ME, or Windows XP for the ADC Analyzer
- PC with a USB 2.0 port recommended for FIFO connection

#### **ADDITIONAL INFORMATION AND UPDATES**

For more information on the ADC Analyzer and the FIFO data capture board, and for software updates, visit [www.analog.com/FIFO.](http://www.analog.com/FIFO)

For more information on LVDS data output, see the *LVDS Data Outputs for High Speed Analog-to-Digital Converters* Application Note (AN-586) on [www.analog.com](http://www.analog.com/).

#### **QUICK START STEPS**

Connect the quad/octal ADC evaluation board to the high speed backplane connector side of the HSDB. Then connect the other side of the HSDB to the 120-pin connector header that mates to the FIFO board.

- 1. Connect the USB cable to the FIFO evaluation board and to a USB port on the PC.
- 2. Set the FIFO jumper settings in dual-channel configuration as shown in the HSC-ADC-EVALA/B-DC data sheet, located at www.analog.com/FIFO.
- 3. Verify and connect the appropriate power supplies to the FIFO, HSDB, and ADC evaluation boards.
- 4. Apply power to the evaluation boards and check the voltage levels at the board level. Separate supplies may be necessary.
- 5. Connect the appropriate analog input (which should be filtered with a band-pass filter) and low jitter clock signal.
- 6. Start the ADC Analyzer to begin the evaluation.

#### DESERIALIZATION BOARD **OPTIONAL POWER CONNECTION 6V SWITCHING POWER SUPPLY CONNECTION JTAG CONNECTOR**  $\cdot$   $\odot$ **JTAG** ECTION  $\bigcirc$ **DCO PHASE SHIFTER CIRCUIT XILINX XCF02SV020C EEPROM XILINX XC2V250-5FG256C FPGA ADC CHANNEL SELECTION JUMPERS CHANNELS A, B, C, D** Outputs **HIGH SPEED BACKPLANE CONNECTOR (FROM ADC EVAL BOARD) 120-CONNECTOR (TO FIFO)** CMOS<br>Board 쁥 ត្តិ៍ a ill **ADC CHANNEL SELECTION JUMPERS CHANNELS E, F, G, H** b-DLL/TIMING RESET  $\bigcirc$ œ יניות וš **JAIO BU** FPGA PROGRAM REV Serial | 05053-002 05053-002 **ADC RESOLUTION JUMPERS DLL RESET SWITCH** Figure 2. HSC-ADC-FPGA-8 Components

### **SUPPORTED ADC EVALUATION BOARDS**

The evaluation boards in Table 1 can be used with the high speed ADC deserialization board.

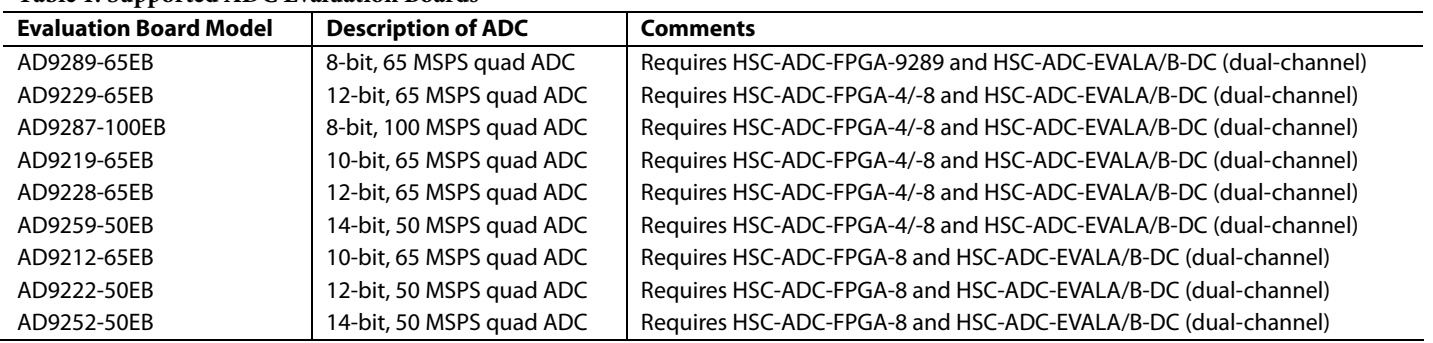

**Table 1. Supported ADC Evaluation Boards** 

### THEORY OF OPERATION

The HSDB, featuring the Xilinx Virtex-II FPGA, accepts four/eight ADC channels of LVDS serial data and the data output and frame align clocks (DCO and FCO). The FPGA then converts all of these signals from LVDS to single-ended CMOS signals.

The HSDB can support 8-bit to 14-bit ADCs. The DCO signal is used to clock the incoming data through 14 shift registers. Seven of these registers are clocked on the rising edge of DCO, and the other seven are clocked on the falling edge (DDR), as shown in Figure 3. The ADC resolution is selectable using Jumper Connection JP101 and Jumper Connection JP102.

Both the DCO and FCO are used inside the FPGA to set up all necessary clock edges to take the parallel data from the shift registers to the output of the FPGA. The **DLL/Timing Reset** button (PB101) is used to set the data capture timing to the default setting (see Table 4).

Once the parallel data has been transferred completely to the FCO clock domain, the data is multiplexed for use with the 2-channel FIFO board (HSC-ADC-EVALA/B-DC). ADC

Channel A and Channel B are selected using the JP104 jumper connection. Channel C and Channel D are selected using the JP103 jumper connection. Data clock outputs (CLK\_AB and CLK\_CD) are also provided to clock the FIFO board.

#### **CODE DESCRIPTION**

The FPGA on the HSDB comes with Verilog code preinstalled and tested. It is designed to help evaluate the performance of an Analog Devices quad/octal ADC quickly and easily by providing the user with familiar CMOS logic-level outputs.

#### **MANUAL INSTALLATION AND CUSTOMIZATION**

Users can manually customize or update the necessary code through a JTAG connector provided on the deserialization board, as shown in Figure 2. However, Analog Devices provides no guarantee of performance if the code is customized.

A Zip file containing all of the necessary default configuration files to implement manual changes or to add custom module blocks for further computation is at [www.analog.com/FIFO](http://www.analog.com/FIFO).

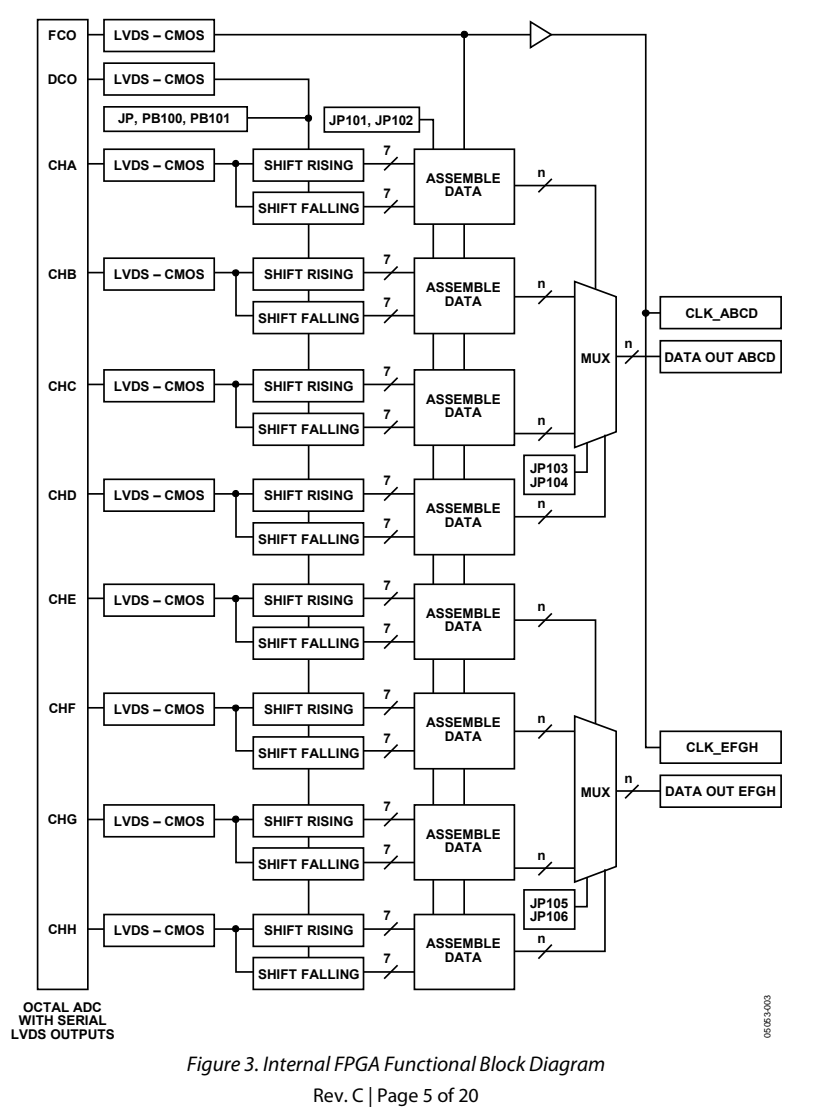

# JUMPERS

The HSDB supports ADCs with 8 bits to 14 bits of resolution. Use Table 2 to configure the appropriate jumpers. In Table 2, 0 indicates an open jumper, and 1 indicates a shorted jumper.

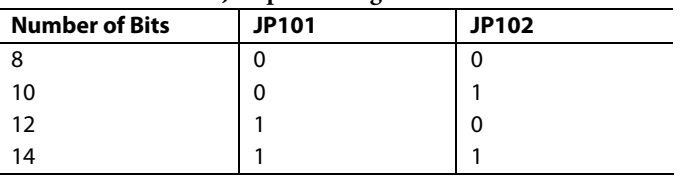

#### **CHANNEL SELECTION SETTINGS**

The ADC Channel A through Channel D are associated with the top IDT FIFO chip, the one closest to the Analog Devices logo; Channel B; or ADC Analyzer Channel B. ADC Channel E through Channel H are associated with the bottom IDT FIFO chip, Channel A, or ADC Analyzer Channel A. Use Table 3 to configure the jumper settings for channel selection. In Table 3, 0 indicates an open jumper, and 1 indicates a shorted jumper.<br>Figure 4. DCO Phase Shifting Alignment Example

### **FIFO Channel/ ADC Channel ADC Analyzer Channel Channel Select**  A  $\vert$  Channel B/Channel B  $\vert$  JP103 = 0, JP104 = 0 B Channel B/Channel B JP103 = 0, JP104 = 1<br>
Channel B/Channel B JP103 = 1, JP104 = 0<br> **Channel B/Channel B** JP103 = 1, JP104 = 0  $JP103 = 1, JP104 = 0$ D Channel B/Channel B JP103 = 1, JP104 = 1 E Channel A/Channel A  $JPI05 = 0$ , JP106 = 0 F  $\vert$  Channel A/Channel A  $\vert$  JP105 = 0, JP106 = 1

### **DATA ALIGNMENT**

The **DLL/Timing Reset** button (**PB101**) must be pressed to operate the HSDB after initial power-up. Data alignment is automatic; however, the DLL/Timing Reset button must be pressed any time the ADC sample clock rate is changed, or data outputs become corrupted.

 $H$  Channel A/Channel A JP105 = 1, JP106 = 1

After pressing the **DLL/Timing Rese**t button, the FPGA digital clock manager (DCM) DLL is reset to its default setting. This value (PHASE\_SHIFT) is defined in the user constraints file of the FPGA software and is shown in Table 4.

#### **Table 4. Default PHASE\_SHIFT User Constraint Settings** The rate of phase change while the **PB100** button is clicked

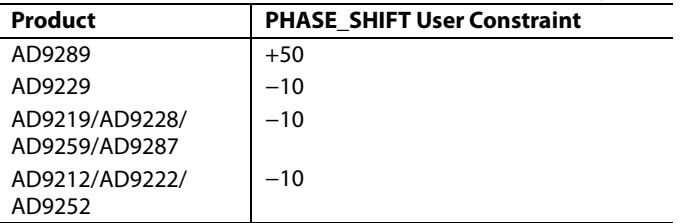

#### **RESOLUTION SETTINGS CONSIDERED BY A RESOLUTION SETTINGS**

The **DCO Phase Shift** button (**PB100**) can be used in conjunction with the DCO Phase Shift jumper (JP100) to adjust the phase relationship between the incoming DCO signal and Table 2. Resolution Jumper Settings the FPGA DLL signal.<br>**The output of the FPGA DLL is used to capture the incoming** 

serial data streams. The rising edge and falling edge of this signal must be aligned, so that they occur during the center of the data eye as shown in Figure 4.

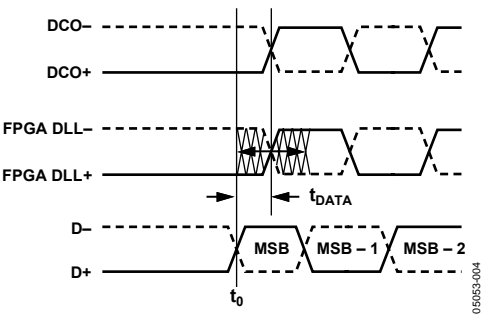

**Table 3. Channel Selection Jumper Settings** After activating the **DLL/Timing Reset** button (**PB101**), the phase of the DLL is set to its default value. If this phase alignment setting is not compatible with the current configuration of the ADC under test, it can be adjusted.

> **Phase Shift** button (**PB100**). The direction of this adjustment is determined by the setting of the DLL Phase Shift jumper (JP100); see **Table 5**.

### G Channel A/Channel A  $JP105 = 1$ ,  $JP106 = 0$  Table 5. DCO Phase Shift Alignment Settings<br>  $H = \begin{bmatrix} 1 & 0 & 0 \\ 0 & 1 & 0 \\ 0 & 0 & 0 \end{bmatrix}$  Table 5. DCO Phase Shift **P100**

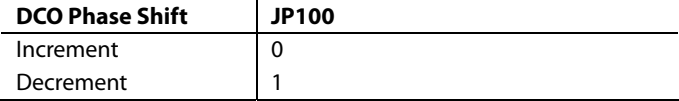

While the **DLL Phase Shift** button is clicked, the phase is adjusted continuously over the range of the PHASE\_SHIFT user constraint. The PHASE\_SHIFT variable can be set to any integer value between ±255. The actual setting of this variable is lost when using this function. However, an out-of-range condition is indicated by LED CR100. If the phase has gone out of range, it can be set back in range either by using the **DLL/Timing Reset** button (**PB101**) or by changing the adjustment direction using Jumper **JP100** and clicking the **PB100** button again.

is determined by multiplying the FCO clock period by  $2^{27}$  (256 steps  $\times$  2<sup>19</sup>). This gives the amount of time in seconds that it takes to slew from PHASE\_SHIFT = 0 to the minimum or maximum value. For example, if FCO = 65 MHz, it takes approximately 2 sec to slew from PHASE\_SHIFT = 0 to out-ofrange ( $2^{27} \times 1/65$ M). Refer to the Xilinx Virtex-II data sheet for further details on DCM phase shifting.

#### **SPI® INTERFACE**

The HSDB fully supports ADCs that have an SPI interface. The HSDB does not interact with any of the SPI signals; it provides a path for the SPI interface to be connected from the HSC-ADC-EVALB-DC data capture board to the corresponding product evaluation board.

#### **FIFO JUMPER SETTINGS**

The HSDB requires the interface of the HSC-ADC-EVALA/B-DC (dual-channel FIFO4 or FIFO4.1) for data to be captured and displayed in the ADC Analyzer. The default settings for the FIFO dual-channel configuration can be found in the HSC-ADC-EVALA/B-DC data sheet at www.analog.com/FIFO. To align the timing properly, some evaluation boards require modifications to these settings. For proper operation, the FIFO timing setting should be configured for dual-channel configuration. For more details, see the Theory of Operation section in the HSC-ADC-EVALA/B-SC/HSC-ADC-EVALA/B-DC data sheet at www.analog.com/FIFO.

Another easy way to determine if the proper jumper settings between the HSDB, FIFO, and ADC Analyzer have already been installed is to consult the help menu in the ADC Analyzer software:

- 1. From the **Help** menu, select **About HSC\_ADC\_EVALA.**
- 2. Click **Setup Default Jumper Wizard**.
- 3. Click **Dual Channel**. A picture of the FIFO board for that application appears, showing the correct jumper settings already in place.

### EVALUATION BOARD

This section describes the optional settings or modes allowed **POWER SUPPLIES**  on the HSC-ADC-FPGA-8, Rev. A, HSDB. Note that when using the HSC-ADC-FPGA-8 with a quad ADC, the data is only captured on Channel B of the FIFO4.1 (HSC-ADC-EVALA/B-DC) and displayed on Channel B of the ADC Analyzer software. This is because of the way the first four channels are routed through the PCB and FPGA.

The HSDB provides all of the support circuitry required to accept quad/octal ADC digital serial LVDS outputs. Each of the various functions and configurations can be selected by proper connection of various jumpers (see Figure 6 to Figure 8). When using this in conjunction with an ADC evaluation board and FIFO, it is critical that the signal sources used for the analog input and clock have very low phase noise (<1 ps rms jitter) to realize the ultimate performance of the converter. Proper filtering of the analog input signal to remove harmonics and lower the integrated or broadband noise at the input is also necessary to achieve the specified noise performance.

See Figure 6 to Figure 8 for complete schematics and layout plots.

The HSDB board is supplied with a wall mount switching power supply that provides a 6 V, 2 A maximum output. Connect the supply to the rated 100 V ac to 240 V ac wall outlet at 47 Hz to 63 Hz. The other end is a 2.1 mm inner diameter jack that connects to the PCB at J300. On the PC board, the 6 V supply is then fused and conditioned before connecting to two low dropout linear regulators that supply the proper bias to each of the various sections on the board (see Figure 5).

When operating the evaluation board in a nondefault condition, L302 and L303 can be removed to disconnect the switching power supply. This enables the user to bias each section of the board individually. Use P301 to connect a different supply for each section. The 3.3 V supply with a 1 A current capability is needed to bias the input/output supply ring pins of the FPGA. In addition to the 3.3 V supply, the 1.5 V supply is needed with a 1 A current capability to bias the core supply pins of the FPGA.

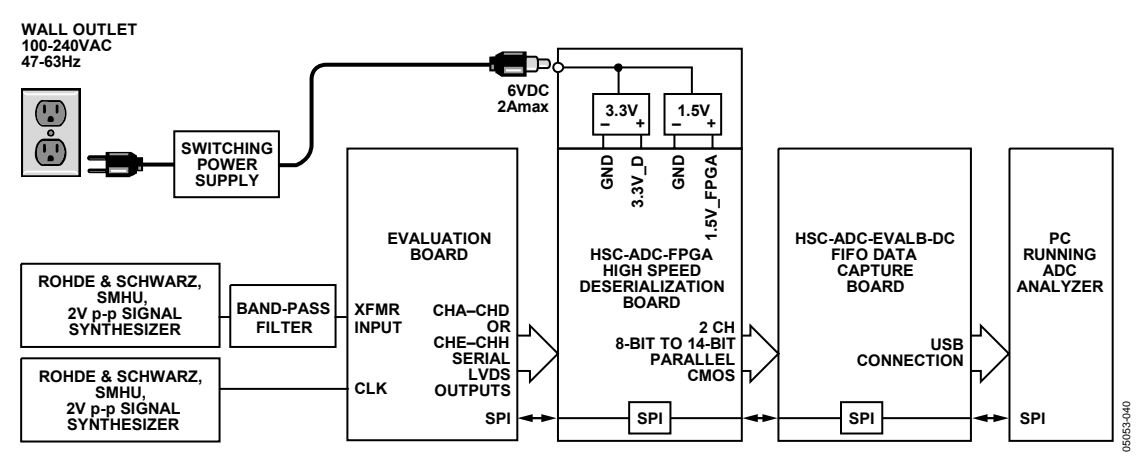

Figure 5. Example Setup Using Quad/Octal ADC Evaluation Board and FIFO Data Capture Board

### HSDB SCHEMATICS AND PCB LAYOUT

**SERIAL LVDS INPUTS FROM EVAL BOARD**

**PARALLEL CMDS OUTPUTS TO FIFO BOARD**

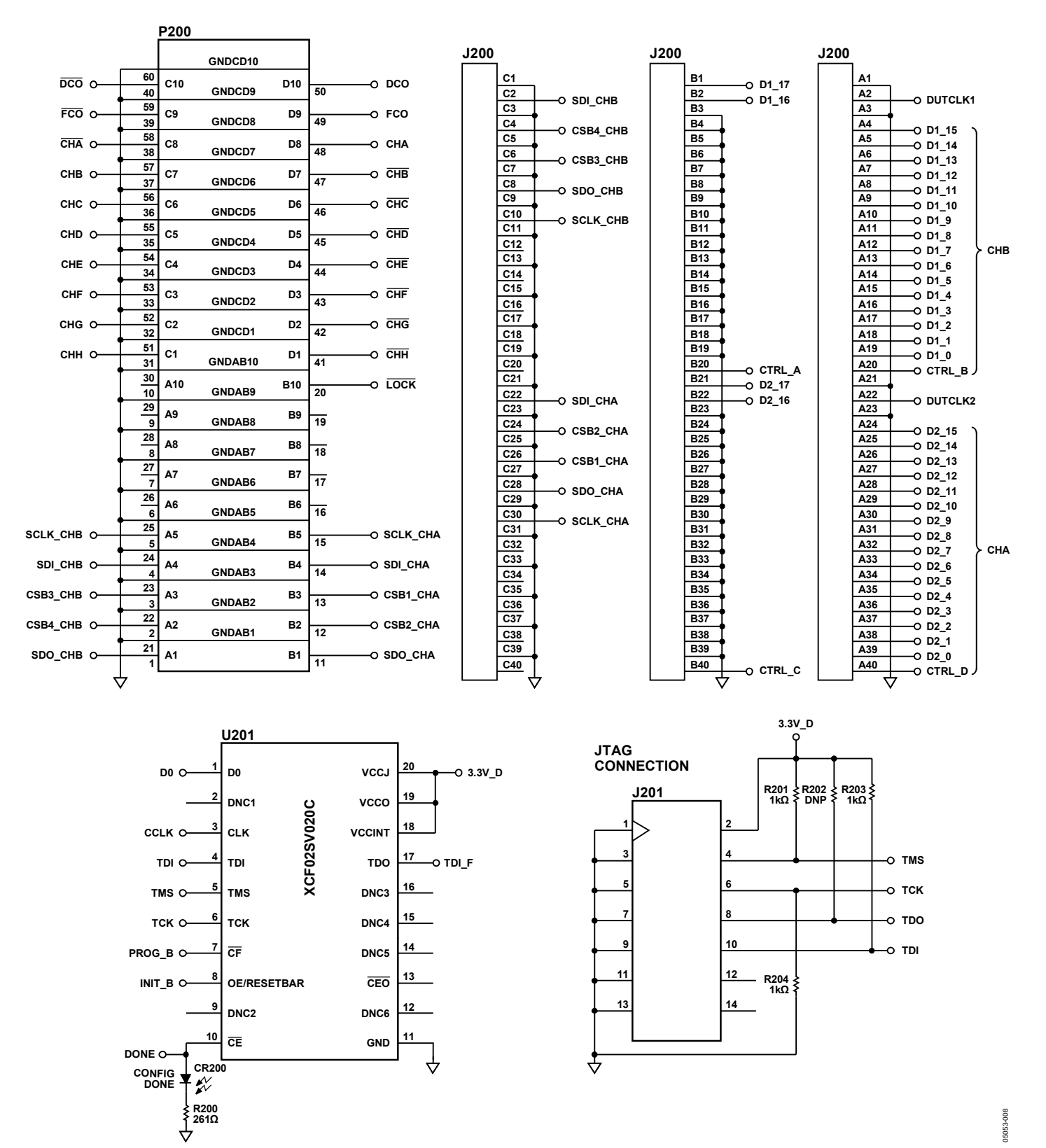

Figure 6. PCB Schematic

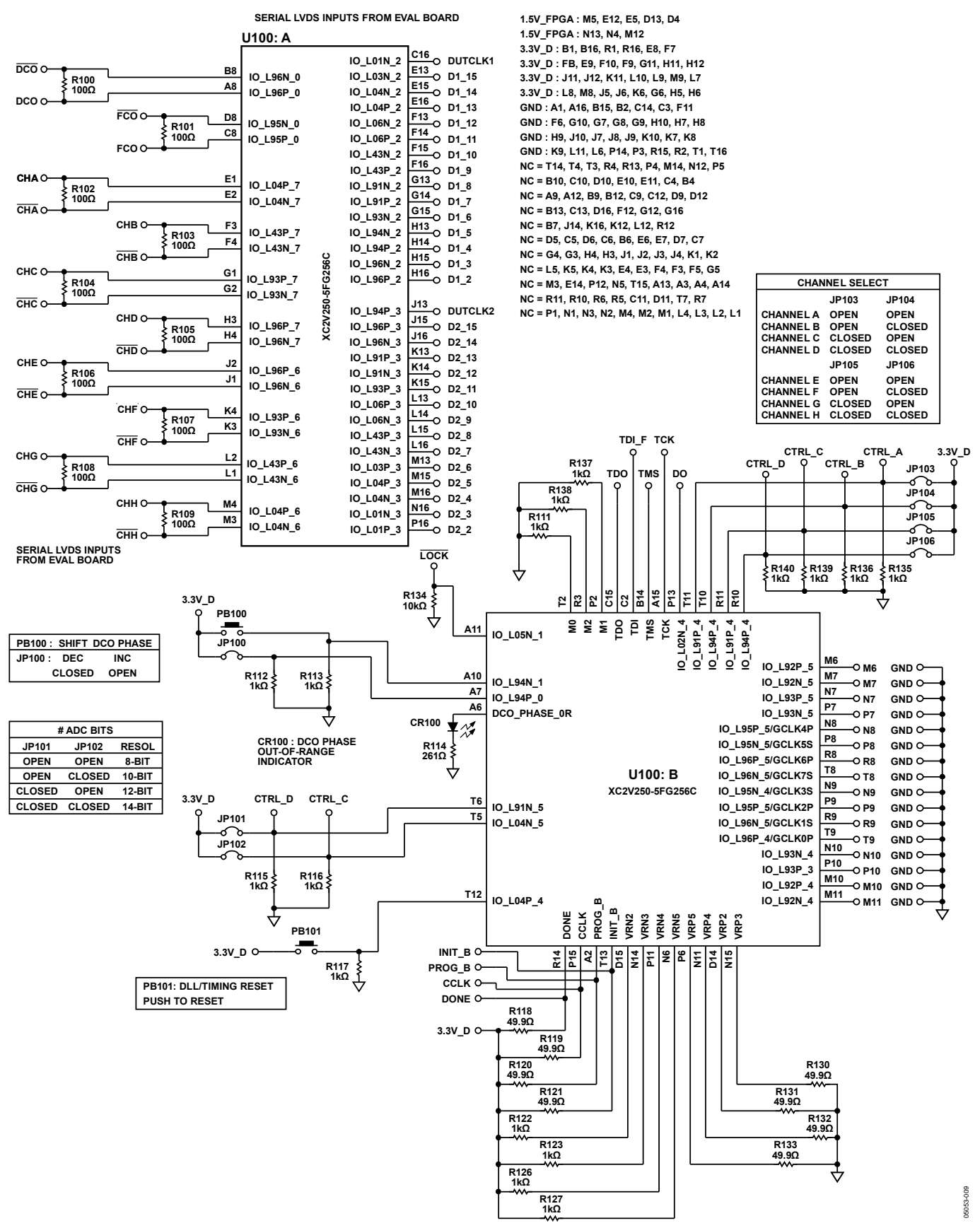

Figure 7. PCB Schematic (Continued)

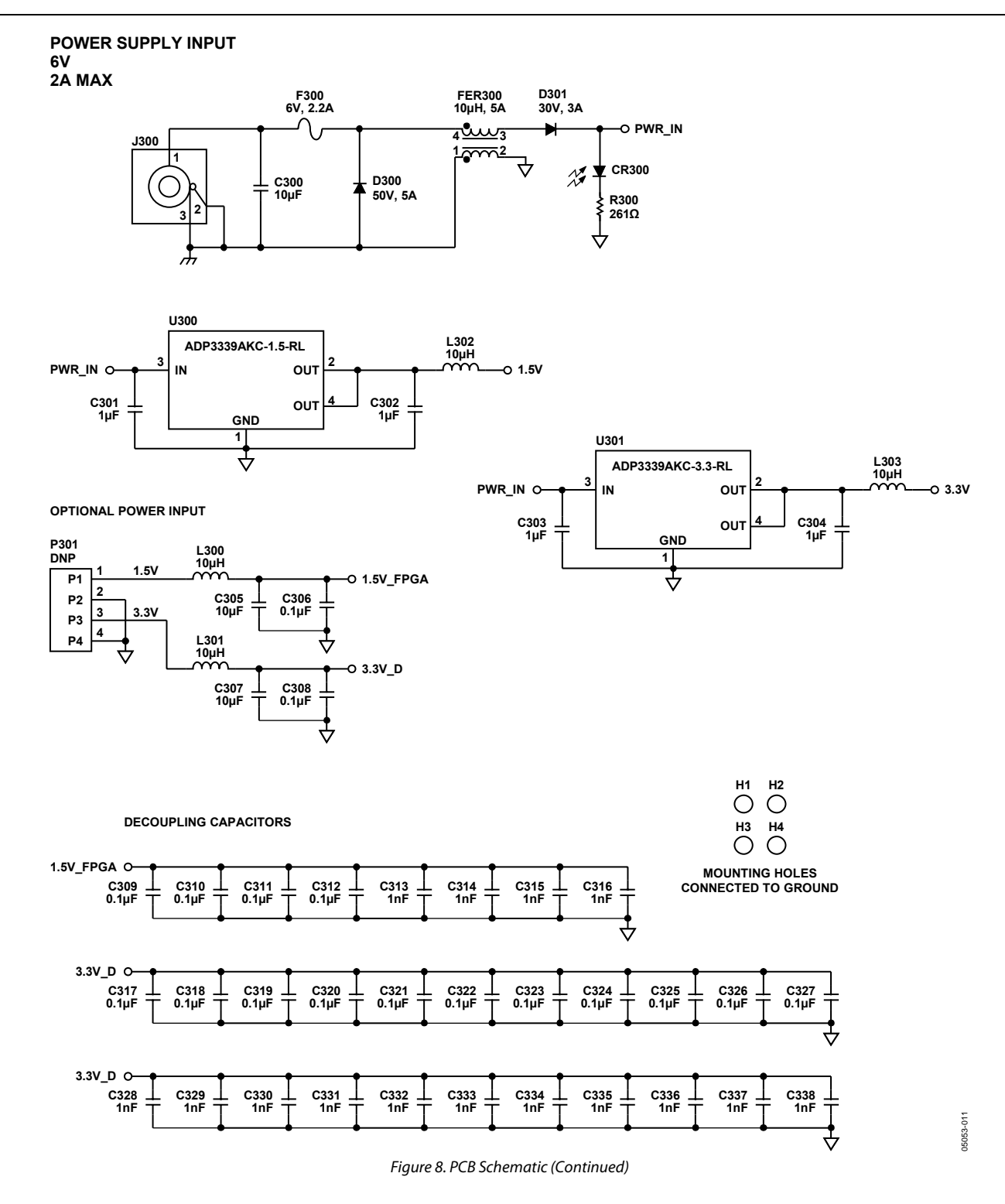

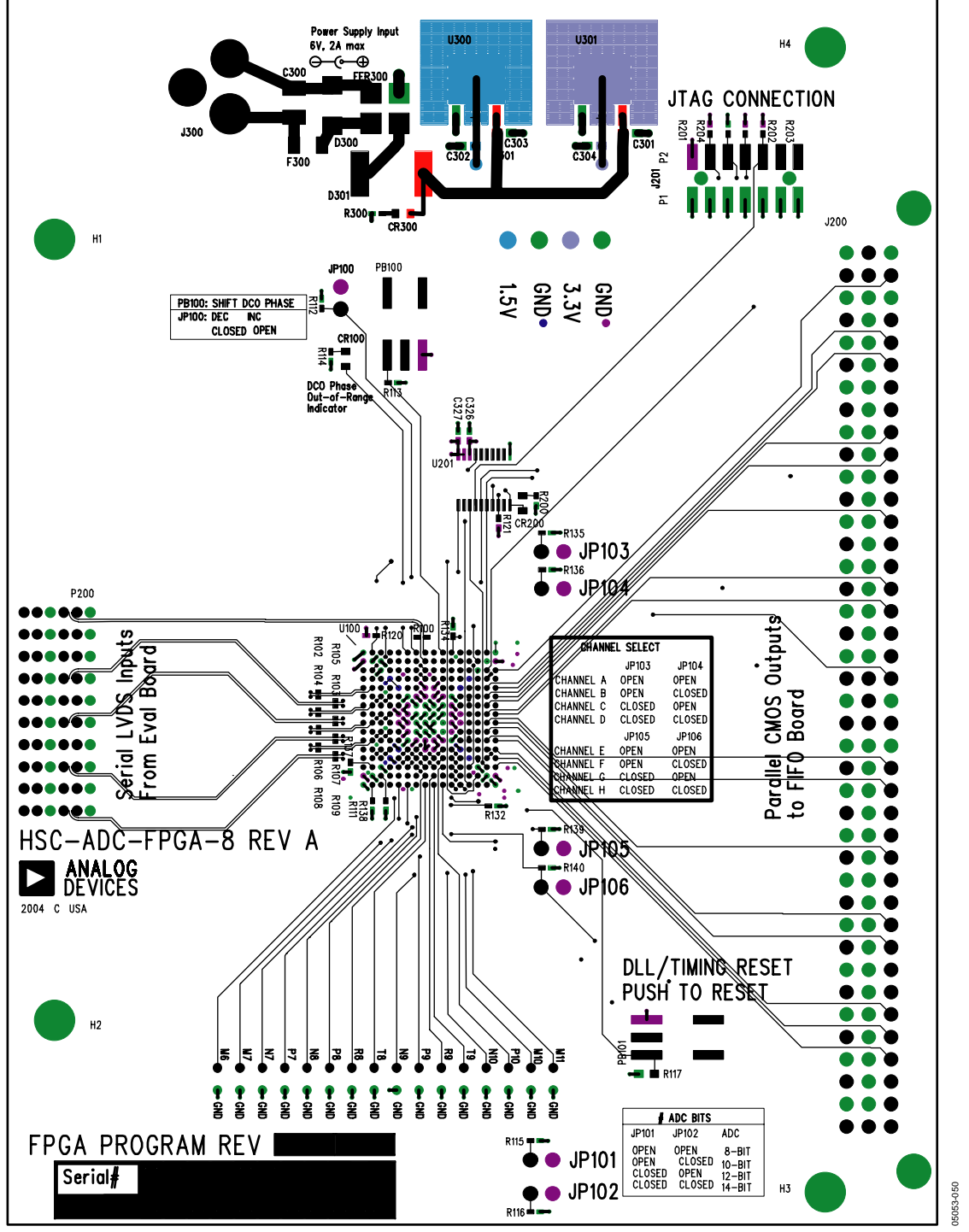

Figure 9. Layer 1—Primary Side (Top)

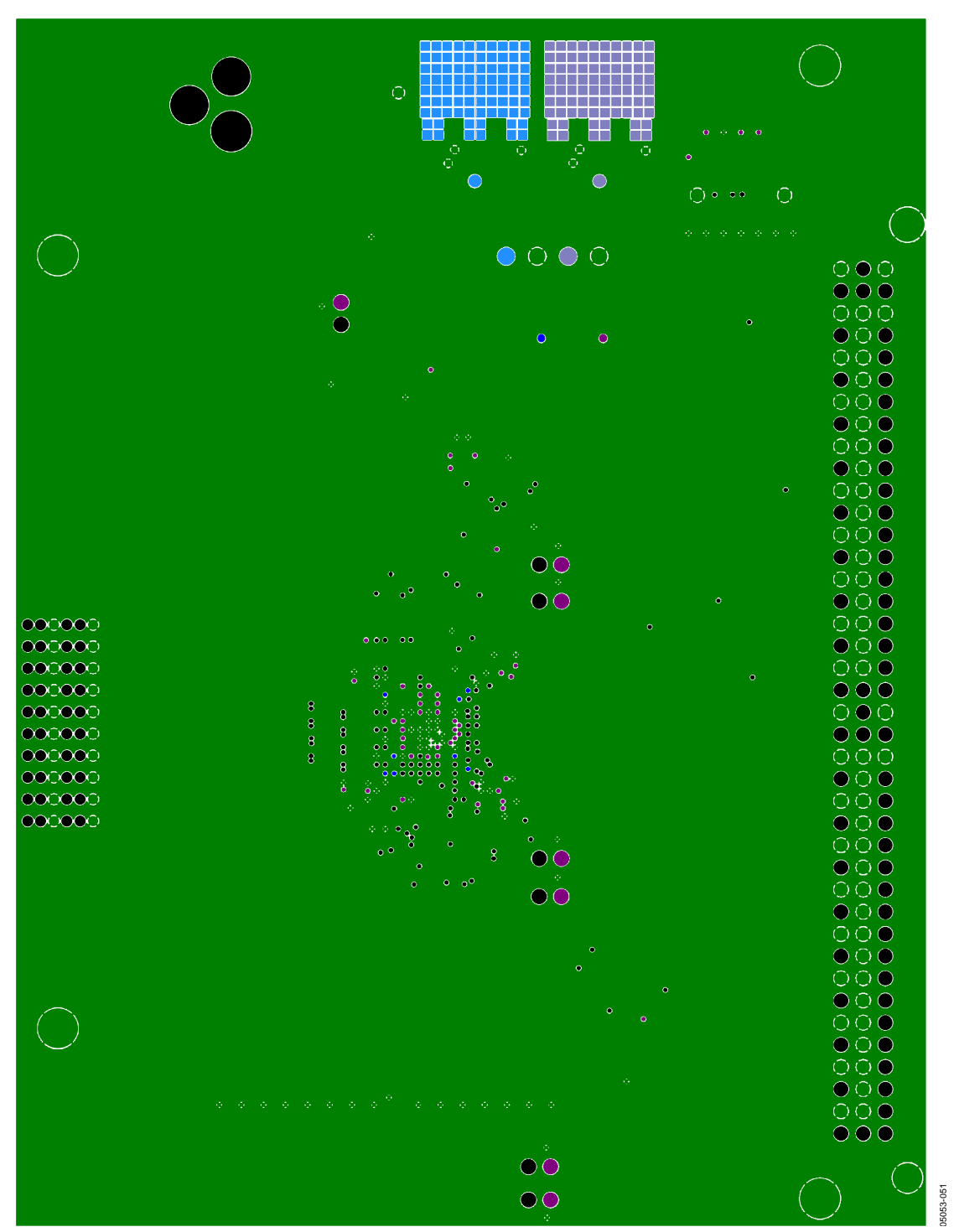

Figure 10. Layer 2—Ground Plane

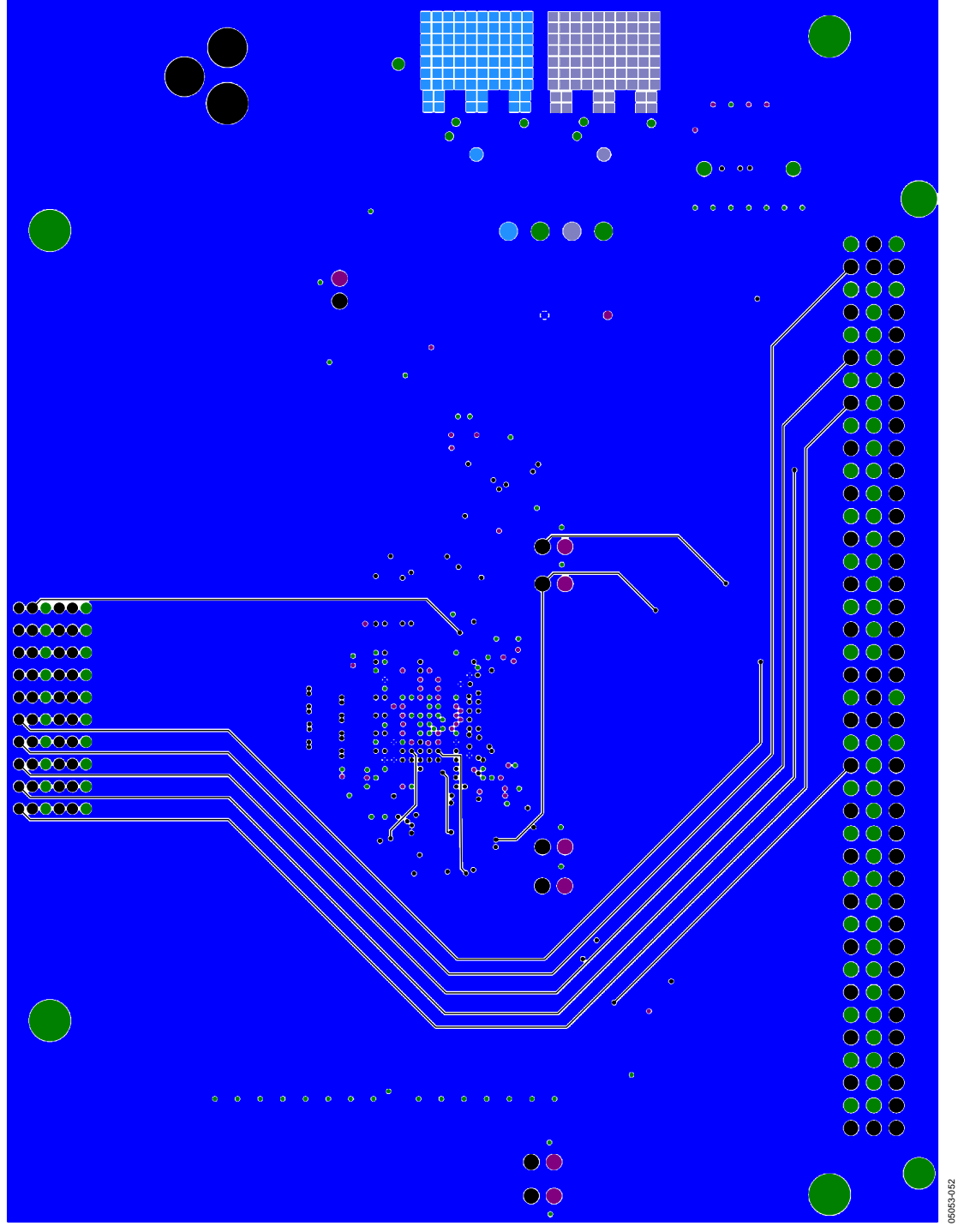

Figure 11. Layer 3—+1.5 V Power Plane and Signal

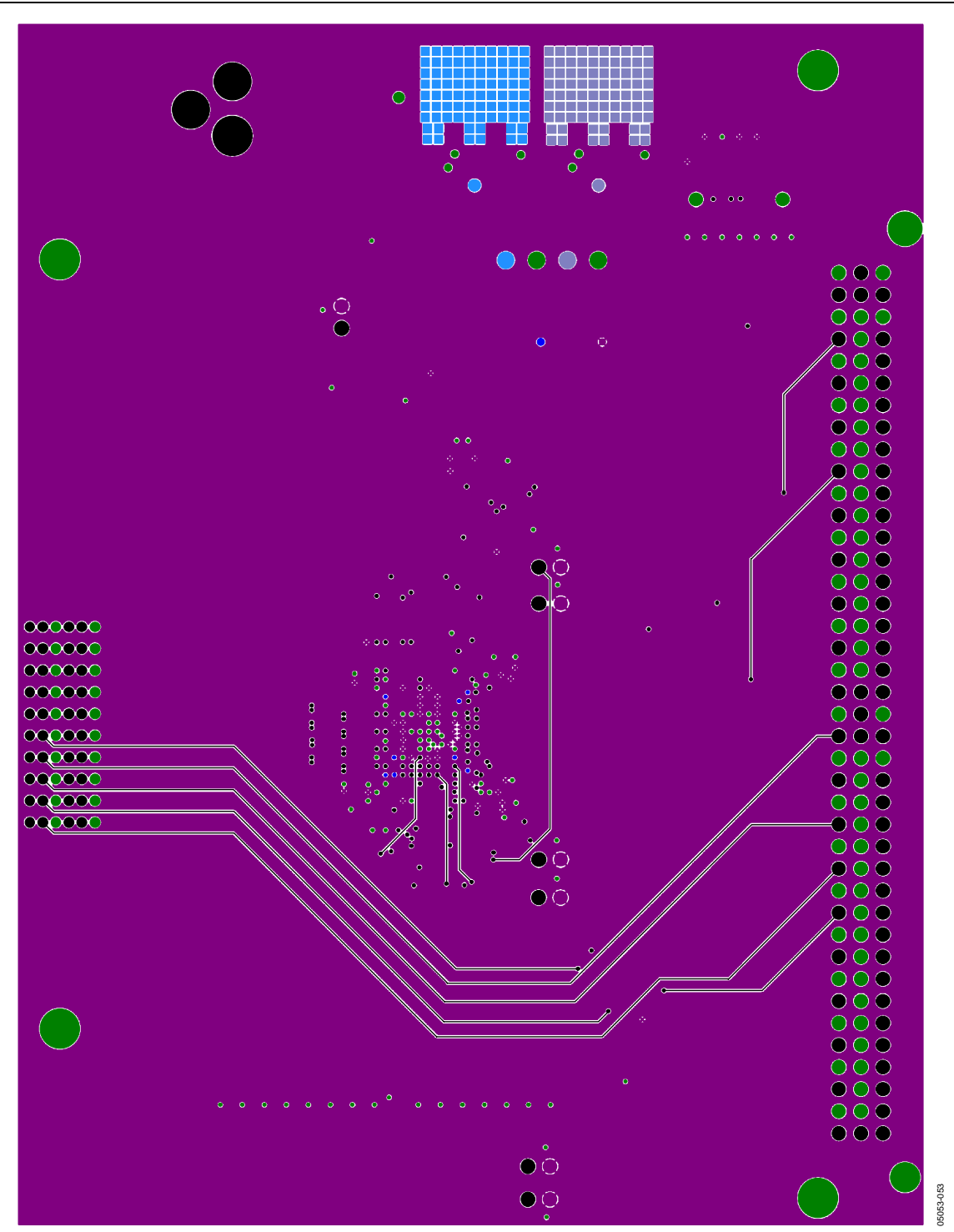

Figure 12. Layer 4—+3.3V Power Plane and Signal

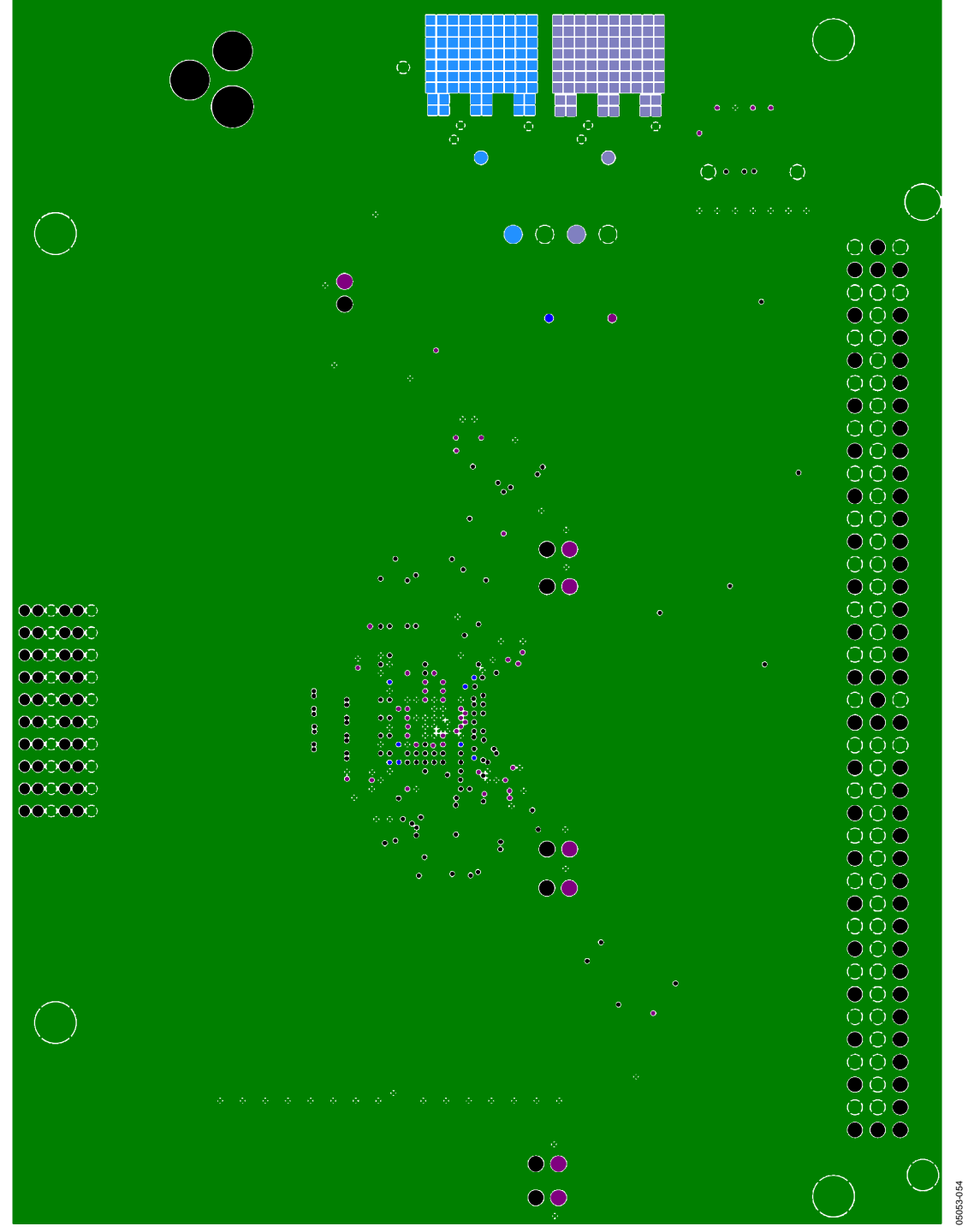

Figure 13. Layer 5—Ground Plane

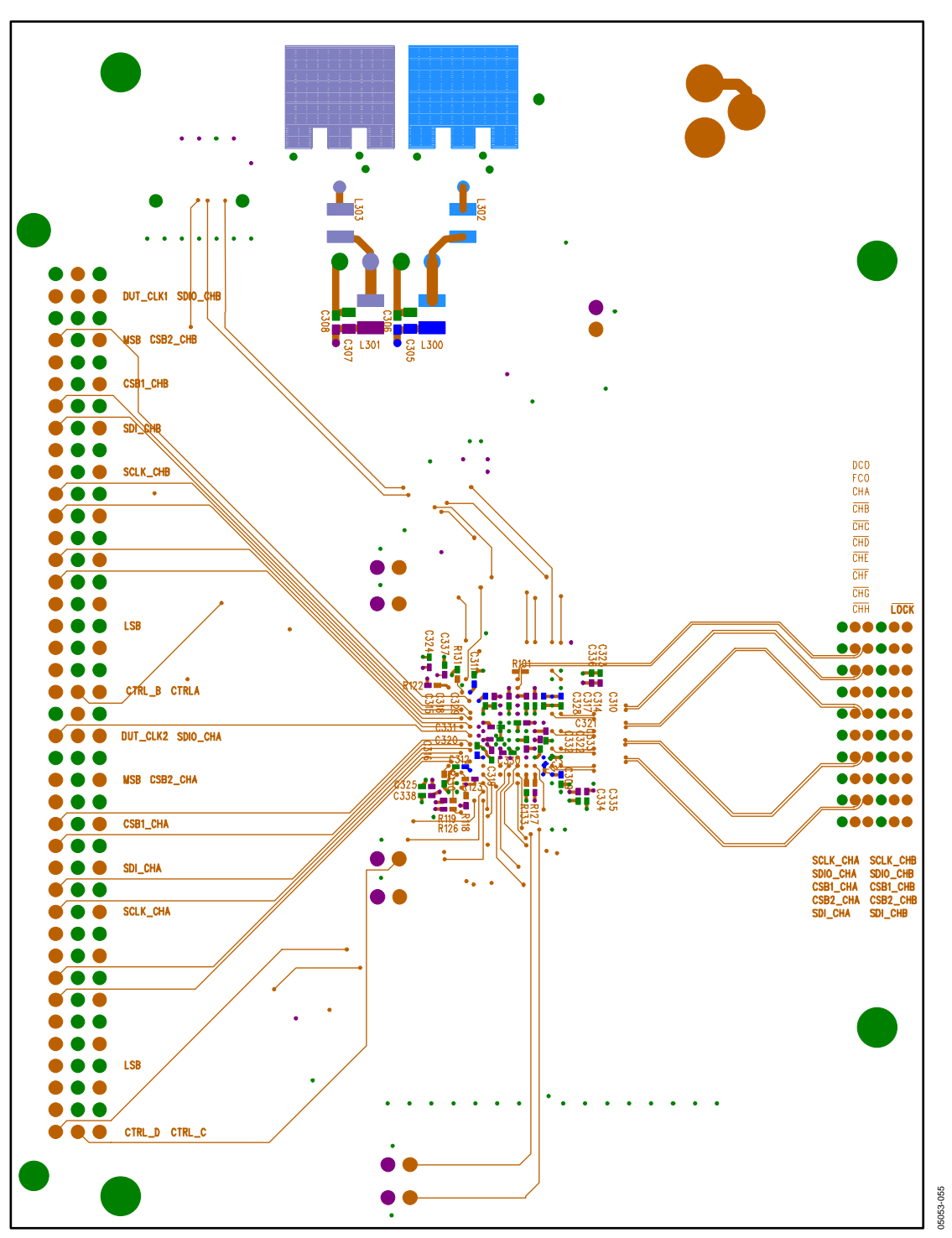

Figure 14. Layer 6—Secondary Side (Bottom)

### ORDERING INFORMATION

### **BILL OF MATERIALS**

#### **Table 6. Component Listing1**

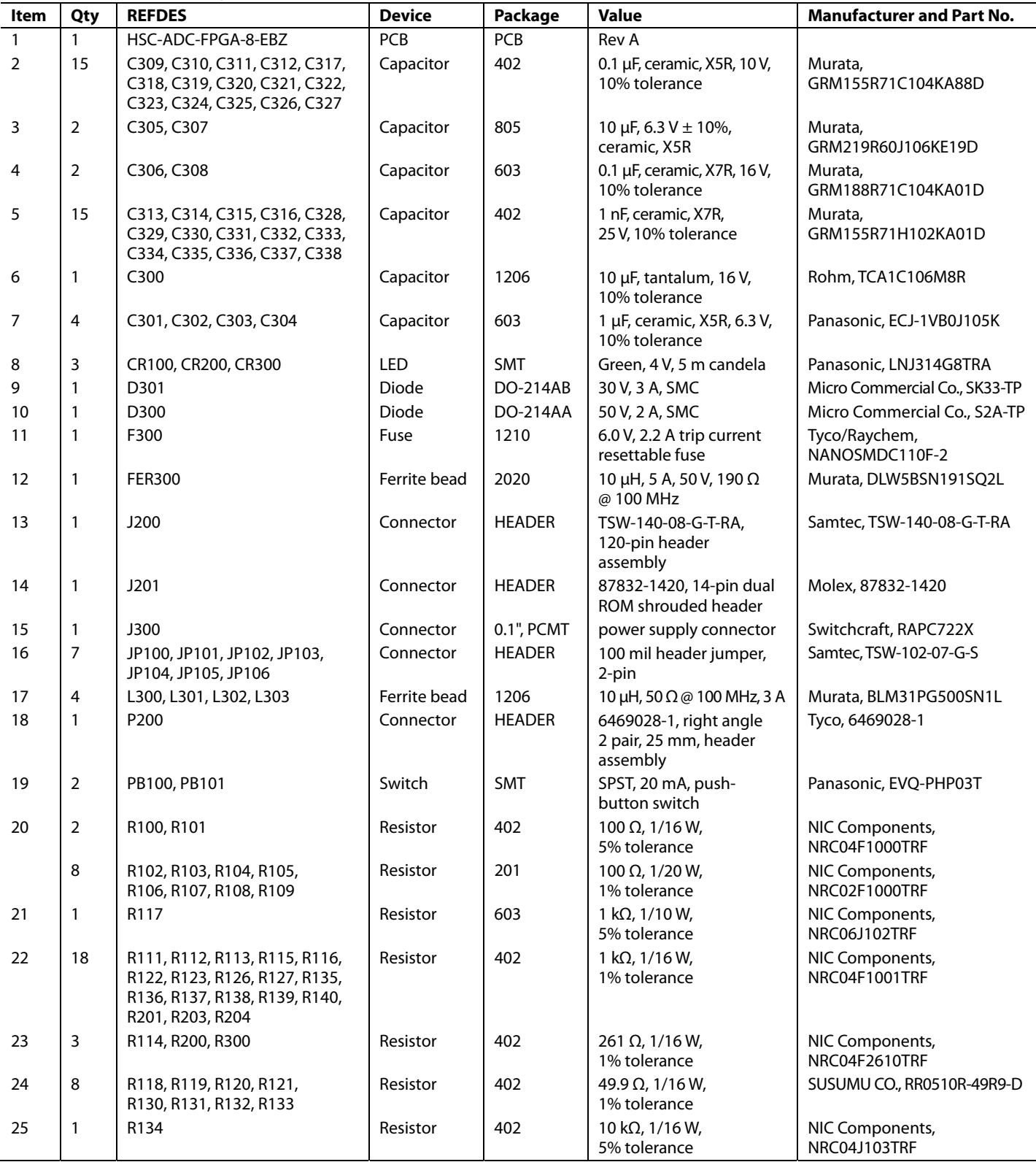

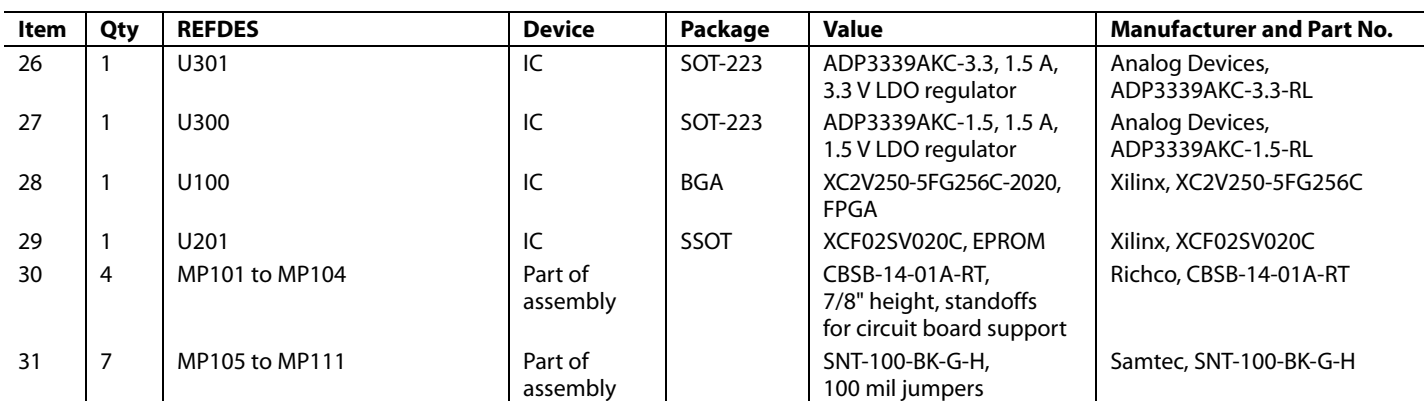

1 The bill of materials is RoHS compliant.

#### **ORDERING GUIDE**

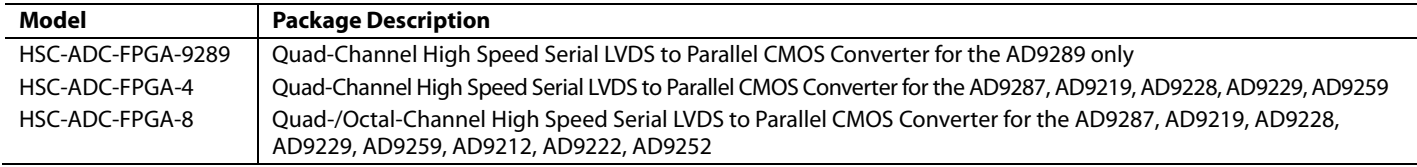

#### **ESD CAUTION**

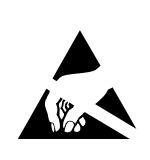

ESD (electrostatic discharge) sensitive device. Charged devices and circuit boards can discharge without detection. Although this product features patented or proprietary protection circuitry, damage<br>may occur on devices subjected to high energy ESD. Therefore, proper ESD precautions should be taken to avoid performance degradation or loss of functionality.

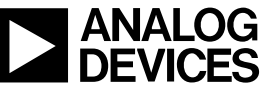

www.analog.com

Rev. C | Page 20 of 20